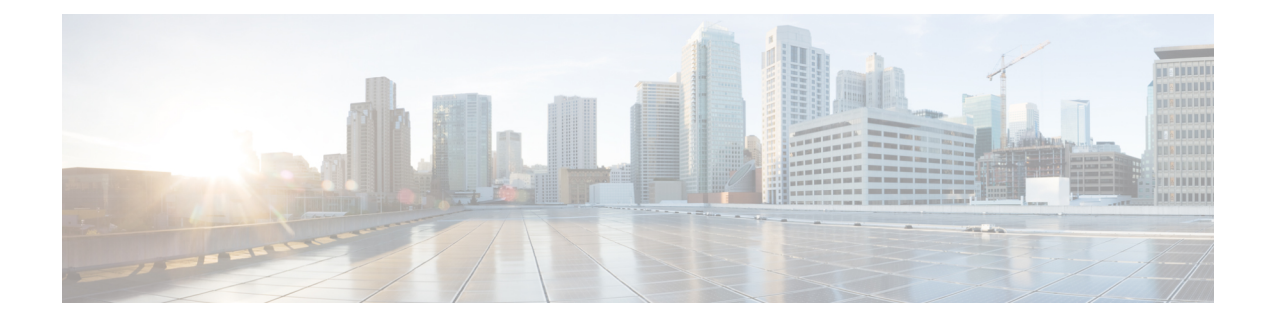

# **In Service Software Upgrade**

This document contains the following topics:

- [Overview,](#page-0-0) on page 1
- [Restrictions](#page-1-0) and Usage Guidelines, on page 2
- [Pre-installation](#page-2-0) Tasks, on page 3
- ISSU Single-step [Installation,](#page-6-0) on page 7
- ISSU Multi-step [Installation,](#page-9-0) on page 10
- [Recovering](#page-11-0) from a Failed ISSU Operation, on page 12
- Installing Packages Using ISSU: Related [Commands,](#page-11-1) on page 12

## <span id="page-0-0"></span>**Overview**

In-Service Software Upgrade (ISSU) provides the ability to upgrade the IOS XR 64-bit version on the routers with minimal disruption on the control plane and forwarding plane. ISSU supports upgrading a Cisco IOS XR 64-bit image from a lower to a higher version. ISSU supports Zero Topology Loss (ZTL) and Minimum Packet Loss (MPL). Packet loss is for less than 50 milliseconds unless specified otherwise in the *Release Notes*.

SMUs containing software fixes also can be installed using ISSU. See the corresponding SMU Readme for more information on installing the fixes.

You can perform ISSU installation in a single-step or as multi-step processs. However, you must perform the pre-installation tasks before executing ISSU. During the pre-installation tasks and ISSU execution, V1 refers to the image currently running on the router and V2 refers to the upgraded image.

ISSU execution contains the following phases:

- Prepare phase: The installable files are pre-checked and loaded on the router before activation. This phase is optional.
- Activate phase: The new image (V2) is downloaded to all nodes in the router replacing the old image (V1). This phase can be either run in consequent phases like Load, Run, and Cleanup or by using a one-shot Activate phase.
- Commit phase: In this phase, the ISSU installation is committed (complete with V2) on all nodes.

ISSU supports upgrading the System Admin VM and XR VM individually. Using ISSU, the System Admin VM and XR VM can also be upgraded sequentially. The upgrade sequence is *System Admin ISSU* followed by *IOS XR ISSU*.

 $\mathbf l$ 

<span id="page-1-0"></span>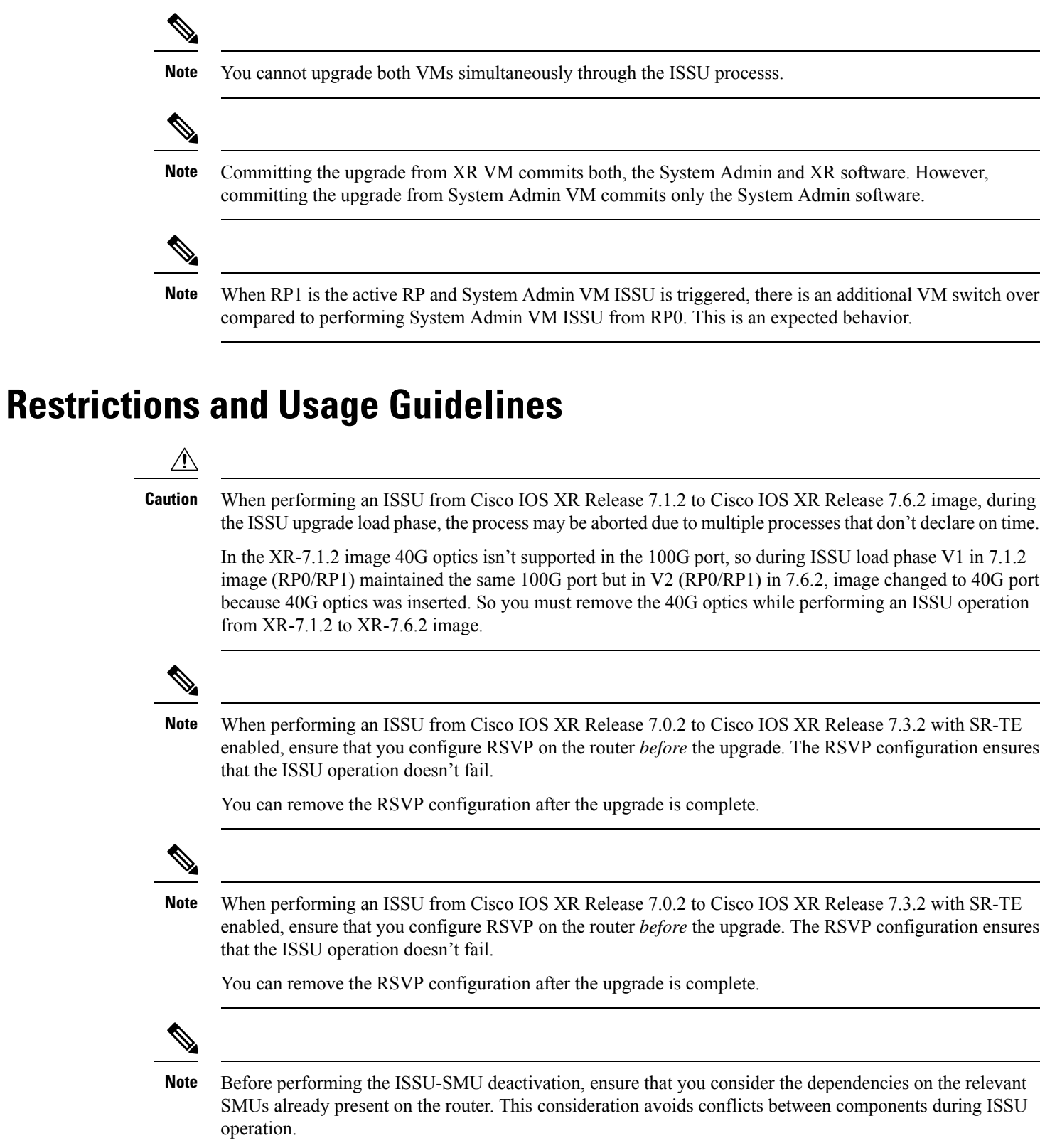

i.

Ш

- ISSU is supported only from one Extended Maintenance Release (EMR) to another. For more information on types of releases, see [Guidelines](https://www.cisco.com/c/en/us/products/collateral/ios-nx-os-software/ios-xr-software/product_bulletin_c25-478699.html) for Cisco IOS XR Software.
- ISSU-SMUs support activation and deactivation.
- ISSU isn't supported when there's a kernel change.
- ISSU isn't supported with a reload SMU. For more information on SMUs, see IOS XR [Software](https://www.cisco.com/c/en/us/support/docs/ios-nx-os-software/ios-xr-software/116332-maintain-ios-xr-smu-00.html) [Maintenance](https://www.cisco.com/c/en/us/support/docs/ios-nx-os-software/ios-xr-software/116332-maintain-ios-xr-smu-00.html) Updates (SMUs).

## <span id="page-2-0"></span>**Pre-installation Tasks**

#### **Procedure**

**Step 1** Configure NTP on the XR VM. When NTP is configured, the System Admin VM automatically syncronizes with NTP running on the RP. If the NTP server is not available, configure clock on both, the XR VM and the System Admin VM in configuration mode. Ensure that your clock is set to the correct location and timezone.

#### **Example:**

RP/0/RP0/CPU0:ios# **show ntp associations**

```
address ref clock st when poll reach delay offset disp
*~202.153.144.25 10.64.58.51 2 159 1024 377 14.80 0.001 0.019
* sys peer, # selected, + candidate, - outlayer, x falseticker, ~ configured
```
RP/0/RP0/CPU0:ios# **admin show ntp associations**

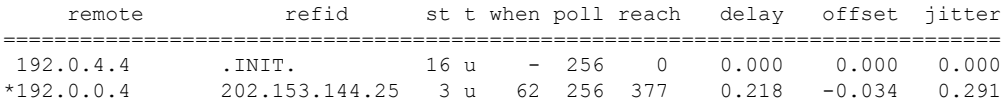

```
RP/0/RP0/CPU0:ios#
```
**Step 2** Using the **show redundancy summary** command, ensure that the dual RP systems are synchronized and they are in active and standby roles respectively. The RP status should either be *Final Band* or *Running*.

#### **Example:**

RP/0/RP0/CPU0:ios# **show redundancy summary** Active Node Standby Node ----------- ------------ 0/RP0/CPU0 0/RP1/CPU0 (Node Ready, NSR:Ready) RP/0/RP0/CPU0:ios# **show platform vm**

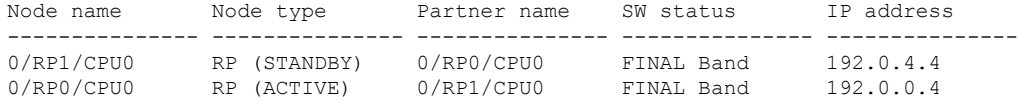

```
RP/0/RP0/CPU0:ios#
```
**Step 3** Ensure that the firmware on the RP and interface modules (IMs) is upgraded to the latest version. You can upgrade the router cards in a single step by using the **upgrade hw-module location all fpd all** command. Use the **show hw-module location fpd** command to verify the firmware versions.

FPD Versions

### **Example:**

RP/0/RP0/CPU0:ios# **show hw-module fpd**

Sun Apr 5 12:47:21.347 CEST

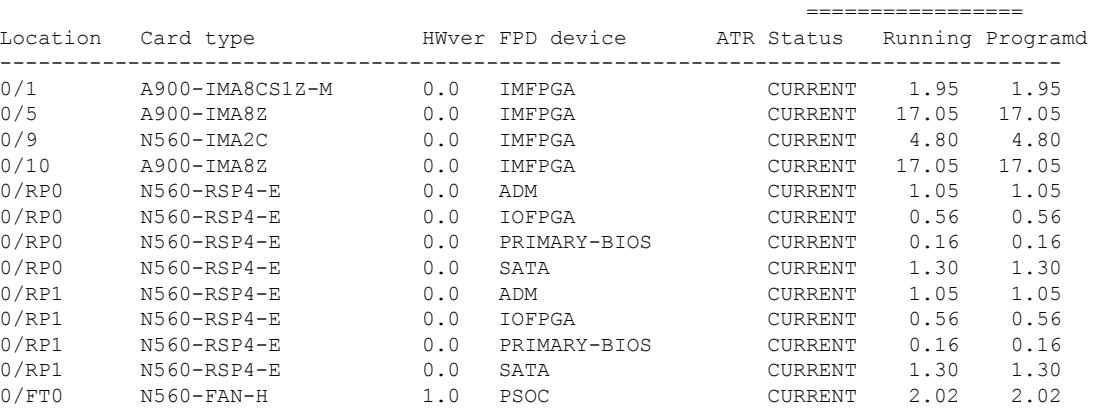

RP/0/RP0/CPU0:ios#

**Step 4** Check the disk storage space on both, System Admin VM and XR VM and ensure that sufficient disk space is available. Remove files such as, show-tech, cores, kernel dumps, manually created text, log, debug information and so on. This example shows verifying the disk storage space for System Admin VM and XR VM on both RPs. You must also verify the disk space on both RPs. If required, verify the disk storage on line cards using the **show media location** command.

#### **Example:**

RP/0/RP0/CPU0:ios# **show media location all**

Media Information for node0\_RP1\_CPU0.

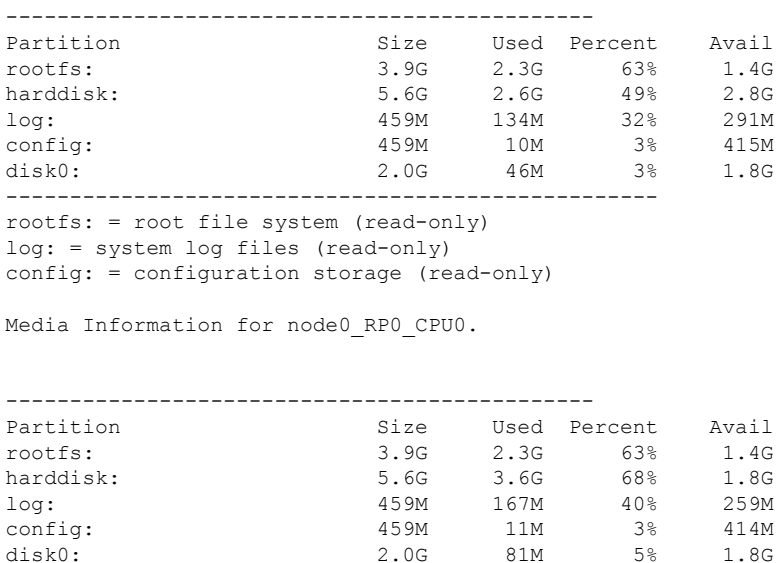

-------------------------------------------------- rootfs: = root file system (read-only) log: = system log files (read-only) config: = configuration storage (read-only)

RP/0/RP0/CPU0:ios#ad show media location all

\*\*\*\*\*\*\*\*\*\*\*\*\*\*\*\*\*\*\*\*\*\*\*\*\*\*\*\*\*\*\*\*\*\*\*\*\*\*\*\*\*\*\*\*\*\*\*\*\*\*\*\*\*\*\*\*\*\*\*\* Location : 0/RP1 \*\*\*\*\*\*\*\*\*\*\*\*\*\*\*\*\*\*\*\*\*\*\*\*\*\*\*\*\*\*\*\*\*\*\*\*\*\*\*\*\*\*\*\*\*\*\*\*\*\*\*\*\*\*\*\*\*\*\*\* --------------------------------------------------------------------- Partition Size Used Percent Avail -------------------------------------------------------------------- rootfs: 2.4G 616M 28% 1.7G harddisk: 5.6G 2.8G 53% 2.5G log: 459M  $119M$  28% 306M<br>
config: 459M  $4.1M$  1%  $421M$ <br>
disk0: 1011M  $1.7M$  1% 940M config:  $459M$  4.1M 1% 421M disk0: 1011M 1.7M 1% 940M install: 5.6G 2.2G 41% 3.1G install:/tmp 5.6G 2.2G 41% 3.1G install:/cache 5.6G 2.2G 41% 3.1G rootfs:/install/tmp 5.6G 2.2G 41% 3.1G -------------------------------------------------------------------- rootfs: = root file system (read-only) log: = system log files (read-only) config: = configuration storage (read-only) install: = install repository (read-only) \*\*\*\*\*\*\*\*\*\*\*\*\*\*\*\*\*\*\*\*\*\*\*\*\*\*\*\*\*\*\*\*\*\*\*\*\*\*\*\*\*\*\*\*\*\*\*\*\*\*\*\*\*\*\*\*\*\*\*\* Location : 0/RP0 \*\*\*\*\*\*\*\*\*\*\*\*\*\*\*\*\*\*\*\*\*\*\*\*\*\*\*\*\*\*\*\*\*\*\*\*\*\*\*\*\*\*\*\*\*\*\*\*\*\*\*\*\*\*\*\*\*\*\*\* --------------------------------------------------------------------- Partition Size Used Percent Avail -------------------------------------------------------------------- rootfs: 2.4G 616M 28% 1.7G harddisk: 5.6G 2.8G 53% 2.5G log: 459M 128M 31% 297M config: 459M 4.0M 1% 421M disk0: 1011M 1.9M 1% 940M install: 5.6G 2.2G 41% 3.1G install:/tmp 5.6G 2.2G 41% 3.1G install:/cache 5.6G 2.2G 41% 3.1G rootfs:/install/tmp 5.6G 2.2G 41% 3.1G -------------------------------------------------------------------- rootfs: = root file system (read-only) log: = system log files (read-only) config: = configuration storage (read-only) install: = install repository (read-only)

- RP/0/RP0/CPU0:ios#
- **Step 5** Populate the repository with RPMs and SMUs. Pick and install individual RPMs and SMUs, one by one, or make a tarball and install it, or break it down with multiple tarballs.

#### **Example:**

RP/0/RP0/CPU0:ios# **install add source harddisk:/ 702\_ncs560\_V2.tar**

```
Fri Apr 3 11:02:01.208 UTC
Apr 03 11:02:03 Install operation 7 started by sanity:
install add source harddisk:/ 702_ncs560_V2.tar
Apr 03 11:02:10 Install operation will continue in the background
RP/0/RP0/CPU0:tb2-ncs560-pe1#
```
RP/0/RP0/CPU0:ios# **show install request**

Fri Apr 3 11:02:41.567 UTC User sanity, Op Id 7 install add 702\_ncs560\_V2.tar

The install add operation 7 is 60% complete Add validate request sent to sysadmin

RP/0/RP0/CPU0:ios#

**Step 6** Use the **show install repository command** to validate that packages, images, or SMUs are populated properly in the router's repository. There should be a one to one relationship between V1 and V2 images and SMUs. For example, if you install a SMU on V1, you also need the corresponding V2 version in the repository to execute ISSU.

#### **Example:**

RP/0/RP0/CPU0:ios# **show install repository | in mini** ncs560-mini-x-6.6.3 **<— V1 iso image currently running** ncs560-mini-x-7.0.2 **<— V2 iso image to upgrade** RP/0/RP0/CPU0:ios#

If you are using the **install activate issu ncs560-mini-x-7.0.2** command in the *sysadmin* prompt, the system automatically extracts the sysadmin and host ISO files and continues with the sysadmin ISSU operation. You must extract the XR IOS file separately for the XR ISSU to take place.

**Step 7** Depending on the version of the image, extract the ISO image in System Admin VM or XR VM.

#### **Example:**

For XR VM:

```
RP/0/RP0/CPU0:ios# install extract ncs560-mini-x-7.0.2
```
Wed Apr 1 23:07:10.119 UTC+00:00 RP/0/RP0/CPU0:ios#

```
RP/0/RP0/CPU0:ios# show install repository | in xr
ncs560-xr-6.6.3
ncs560-xr-7.0.2 extracted V2 image
RP/0/RP0/CPU0:ios#
```
#### For System Admin VM:

sysadmin-vm:0\_RP0# **install extract ncs560-mini-x-7.0.2**

Wed Apr 1 23:07:10.119 UTC+00:00 result Wed Apr 1 23:07:11 2020 Install operation 1 (install extract) started by user 'sanity' will continue asynchronously.

sysadmin-vm:0\_RP0#

```
sysadmin-vm:0_RP0# show install repository all | in sys|host
ncs560-sysadmin-6.6.3
host-6.6.3
ncs560-sysadmin-7.0.2 extracted V2 image
host-7.0.2 extracted V2 image
```
sysadmin-vm:0\_RP0#

Ш

## <span id="page-6-0"></span>**ISSU - Single-step Installation**

To perform ISSU on the router, ISSU must be performed for both, System Admin VM and XR VM in the following order—first, System Admin VM (under the admin prompt) and then XR VM (under the IOS-XR prompt).

This section shows how to perform ISSU on the router with the IOS XR 64-bit image in a single step. You can either upgrade the system or install a patch in a single step. The system upgrade is done using an ISO image file, while the patch installation is done using packages and SMUs.

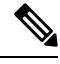

**Note**

Depending on whether you are installing a System Admin package or a XR package, execute these commands in the System Admin EXEC mode or XR EXEC mode respectively

#### **Before you begin**

Effective Cisco IOS XR Release 7.3.2, in the XR VM, use the **fpd auto-upgrade enable** command to automatically upgrade the FPD. For more information, see the *Auto FPD Upgrade* section in the *Upgrading Field-Programmable Device* chapter. **Note**

• Copy the package to be installed either on the router's hard disk or on a network server to which the router has access.

• Ensure that the dual route processor (RP) system with standby is in "is ready" state.

### **Procedure**

**Step 1** Use the **install activate issu** command to activate the ISSU installation in XR VM or System Admin VM in a single step.

#### **Example:**

For System Admin VM:

sysadmin-vm:0\_RP0# **install activate issu ncs560-sysadmin**-*release-version* **host**-*release-version*

#### For XR VM:

RP/0/RP0/CPU0:ios# **install activate issu ncs560-xr**-*release-version package-name-release-version*

**Step 2** Use the **install commit** command to commit the newly-active software.

#### **Example:**

For System Admin VM:

sysadmin-vm:0\_RP0# install commit

For XR VM:

RP/0/RP0/CPU0:ios# install commit

#### **Example**

This example shows how to perform System Admin VM upgrade using ISSU and how to verify the installation using the show commands.

```
sysadmin-vm:0_RP0# show install repository all | in sys|host
ncs560-sysadmin-6.6.3
host-6.6.3
ncs560-sysadmin-7.0.2
host-7.0.2
```

```
sysadmin-vm:0_RP0:# install activate issu ncs560-sysadmin-7.0.2 host-7.0.2
```

```
This install operation will result in admin VMs reload
Do you want to proceed [yes/no]: yes
Proceeding with operation
result Wed Oct 31 21:12:21 2018 Install operation 2 (install prepare and activate issu)
started by user 'root' will continue asynchronously.
```
sysadmin-vm:0\_RP0:#

!# Monitoring the progress of the installation. !# The installation may take up to 30 minutes.

```
sysadmin-vm:0_RP0:# show install request
User root, Op Id 2
install prepare issu
host-7.0.2
This operation is 40% complete
Waiting for agents to complete host prepare ..
```

```
sysadmin-vm:0_RP0:#
```

```
sysadmin-vm:0_RP0:# show install request
User root, Op Id 2
install activate issu
ISSU stage Phase1
ncs560-sysadmin-7.0.2
  Node 0/RP0 [RP] : 90% of current state is completed
  Node 0/RP1 [RP] : 90% of current state is completed
```
sysadmin-vm:0\_RP0:MYISSU#

```
!# Message after successful completion. Admin VM will reload after this message. . There
should be no packet drop.
0/RP0/ADMIN0:Oct 31 21:27:53.260 : inst_mgr[5019]: %INFRA-INSTMGR-2-OPERATION_SUCCESS :
Install operation 2 completed successfully
```
!# Verifying the active package

```
sysadmin-vm:0_RP1# show install active summary
Active Packages: 1
       ncs560-sysadmin-7.0.2 version=7.0.2 [Boot image]
```

```
!# Verifies the image previously committed
sysadmin-vm:0_RP1# show install commit summary
Committed Packages: 1
       ncs560-sysadmin-6.6.3 version=6.6.3 [Boot image]
!# Commits the latest image
sysadmin-vm:0_RP1# install commit
result Wed Oct 31 21:32:58 2018 Install operation 3 (install commit) started by user 'root'
will continue asynchronously.
sysadmin-vm:0_RP1#
0/RP1/ADMIN0:Oct 31 21:33:02.061 : inst mgr[6913]:%INFRA-INSTMGR-2-OPERATION SUCCESS :
Install operation 3 completed successfully
```
This example shows how to perform XR VM upgrade using ISSU and verify the installation using the show commands.

Wed Oct 31 21:33:02 2018 Install operation 3 completed successfully.

```
!# Verify the active packages
RP/0/RP0/CPU0:ios# show install active summary
Active Packages: 1
       ncs560-xr-6.6.3 version=6.6.3 [Boot image]
       !# Performing ISSU Installation
RP/0/RP0/CPU0:ios# install activate issu ncs560-xr-7.0.2
RP/0/RP0/CPU0:ios# install activate issu ncs560-xr-7.0.2
Oct 31 21:48:14 Install operation 10 started by root:
install activate issu ncs560-xr-7.0.2
Oct 31 21:48:14 Package list:
Oct 31 21:48:14 ncs560-xr-7.0.2
This install operation will start the issu, continue?
[yes/no]:[yes] yes Oct 31 21:49:13 Install operation will continue in the background
RP/0/RP0/CPU0:ios#
RP/0/RP1/CPU0:ios# show issu summary
Fri Apr 3 12:33:48.324 UTC
INSTALL Operation ID : Operation 10 Started at Fri Apr 3 11:56:11 2020
ISSU Progress<br>Total ISSU Time
                    : 100.0\%<br>: 00:17:28ISSU Type : IMAGE(V1-6.6.3/V2-7.0.2)
Phase Start-Time End-Time State
--------------------------------------------------------------------------------
Prepare 11:49:40 11:55:26 Completed
Load 11:56:11 12:06:42 Completed<br>
\begin{array}{ccc}\n & 11:56:11 & 12:06:42 \\
\end{array}11:56:11 12:06:42 Completed<br>
Run 12:30:37 12:30:48 Completed<br>
Cleanup 12:32:46 12:33:46 Completed
Cleanup 12:32:46 12:33:46 Completed
--------------------------------------------------------------------------------
Current Status : ISSU Orchestration Successfully Completed
Setup Information : Single Chassis
ISSU Ready/Not Ready : 0 / 0
Node ISSU readiness per rack per slot
Key: Ready - 'Y', Not ready - 'N', Primary node - '*', Complete - '-'
```
Rack 0 RP0 RP1

**What to do next**

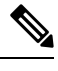

Starting Cisco IOS XR Release 7.3.2, if you have enabled the FPD auto-upgrade feature, you do not need to use the **upgrade hw-module location all fpd all** command to upgrade FPDs. **Note**

Use the **show hw-module fpd** command to verify the FPD versions.

For more information, see the *Auto FPD Upgrade* section in the *Upgrading Field-Programmable Device* chapter.

## <span id="page-9-0"></span>**ISSU - Multi-step Installation**

To perform ISSU on the router, ISSU must be performed for both, System Admin VM and XR VM in the following order—first, System Admin VM (under the admin prompt) and then XR VM (under the IOS-XR prompt).

This section shows how to perform ISSU on the router with IOS XR 64-bit in multiple steps.

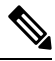

Depending on whether you are installing a System Admin package or a XR package, execute these commands in the System Admin EXEC mode or XR EXEC mode respectively. **Note**

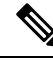

You should update the System Admin VM first and then update the XR VM. IOS XR 64-bit ISSU fails if the System Admin VM is not updated first. **Note**

### **Before you begin**

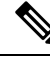

Effective Cisco IOS XR Release 7.3.2, in the XR VM, use the **fpd auto-upgrade enable** command to automatically upgrade the FPD. For more information, see the *Auto FPD Upgrade* section in the *Upgrading Field-Programmable Device* chapter. **Note**

• Copy the package to be installed either on the router's hard disk or on a network server to which the router has access.

- Ensure that the dual route processor (RP) system with standby is in "is ready" state.
- Before starting any operation that triggers reload or switchover, monitor your system install health by running the **show install health** command in System Admin mode. By running this command, you can verify that show commands such as **show install repository** display the correct output.

### **Procedure**

**Step 1** (Optional) Prepare the installable files by using the **install prepare issu** *package\_name* command. During the prepare phase, pre-activation checks are performed and the components of the installable files are loaded on to the router setup.

#### **Example:**

For XR VM:

RP/0/RP0/CPU0:ios# **install prepare issu ncs560-xr**-*release-version*

**Step 2** Use the **install activate issu load** command to start the *Load* phase.

#### **Example:**

For XR VM:

RP/0/RP0/CPU0:ios# **install activate issu load ncs560-xr**-*release-version*

This step downloads the new image  $(V2)$  to all nodes in the router. The new image is checked for compatibility to ensure that the router can be upgraded. At the start of the Load phase, the router configuration mode is locked, and you cannot perform any configuration on the router until ISSU completes the phase. At the end of this stage, all standby nodes run V2 and all active nodes (including all line cards) still run the original software images (V1).

**Step 3** Use the **install activate issu run** command to start the *Run* phase.

#### **Example:**

For XR VM:

#### RP/0/RP0/CPU0:ios# **install activate issu run**

This phase starts the version switch from V1 to V2. All the packages that have been prepared are activated to make the package configurations active on the router.

**Step 4** Use the **install activate issu cleanup** command to start the *Cleanup* phase.

#### **Example:**

For XR VM:

RP/0/RP0/CPU0:ios# **install activate issu cleanup**

This phase initiates shutdown of VMs with previous versions after running the activation. The Cleanup phase concludes the ISSU process and the new software runs on all nodes in the system.

**Step 5** Use the **install commit** command to commit the newly-active software.

### **Example:**

For XR VM:

RP/0/RP0/CPU0:ios# **install commit**

## <span id="page-11-0"></span>**Recovering from a Failed ISSU Operation**

While performing the ISSU operation in IOS XR, the operation can abort due to multiple reasons, such as aa software issue. In such cases, you must perform a cleanup operation to restore the system to the stable state.

**Abort an ISSU operation manually after the** *Prepare* **phase**

### **Procedure**

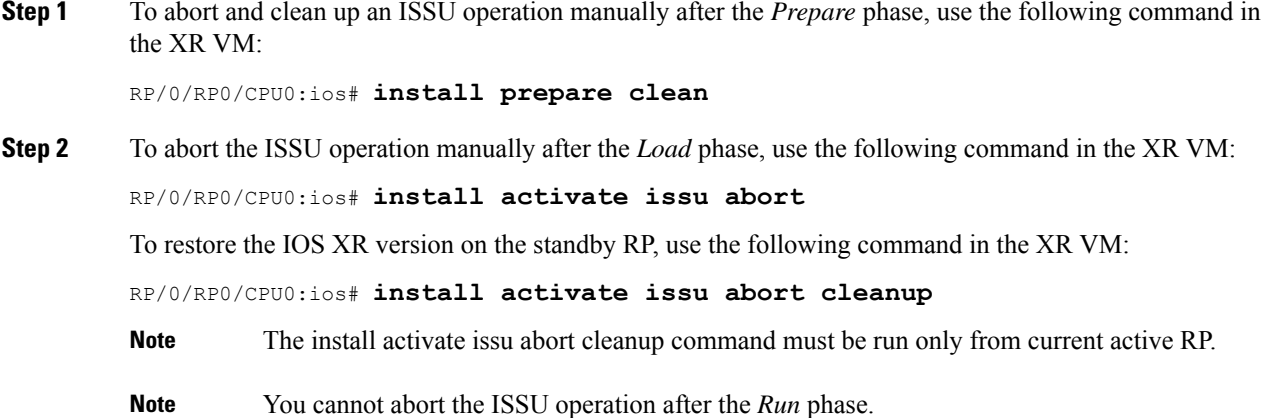

## <span id="page-11-1"></span>**Installing Packages Using ISSU: Related Commands**

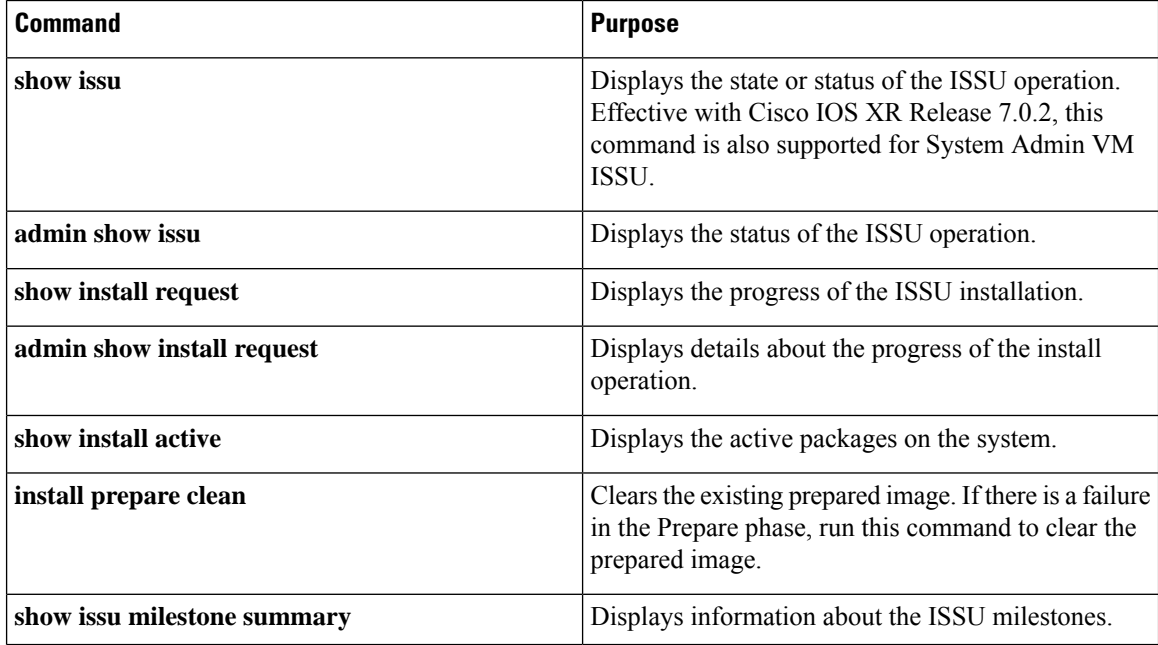